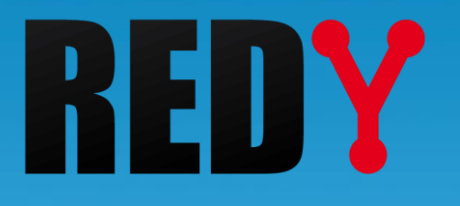

# Manuale d'uso REDY-PC

DTR004 – V1.0 – 07/2019

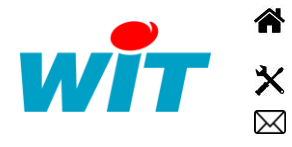

+39 011.95.93.182 - [hot-line@wit-italia.com](mailto:hot-line@wit.fr) [www.wit-italia.com](http://www.wit.fr/)

C/O Energy Center Via Paolo Borsellino 38/16 - 10138 Torino  $\ddot{\bullet}$  [www.wit-square.it](http://www.wit-square.fr/)

+39 011.95.93.182 [wit@wit-italia.com](mailto:wit@wit.fr)

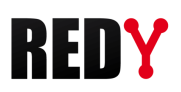

### Sommario

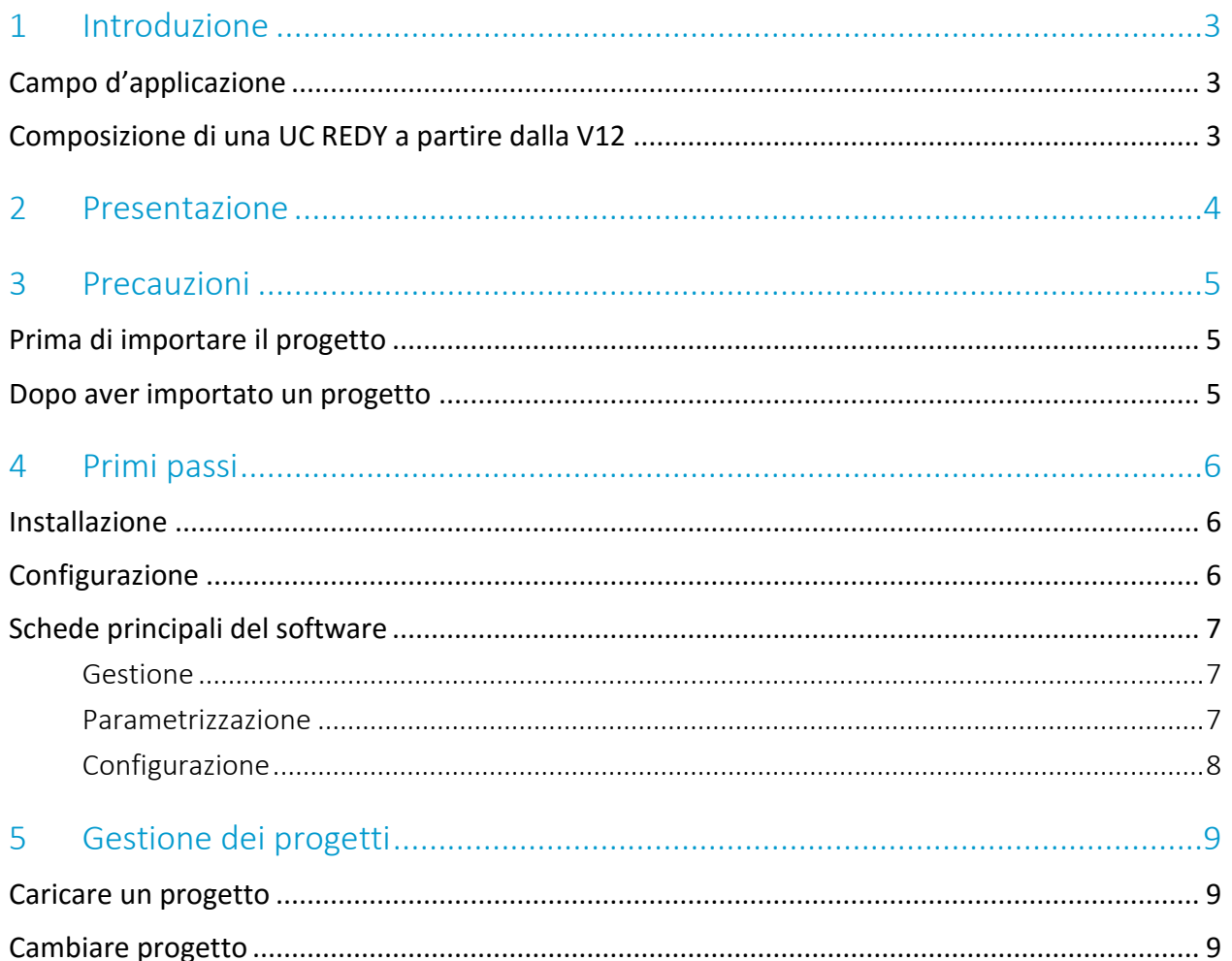

# <span id="page-2-0"></span>1 Introduzione

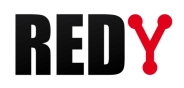

# <span id="page-2-1"></span>Campo d'applicazione

Il Manuale d'uso REDY-PC fornisce le informazioni necessarie per installare e configurare il software di simulazione REDY-PC. Questo documento è destinato a tutte le persone che desiderano iniziare o modificare una parametrizzazione per REDY in modalità offline. Questo manuale si applica al REDY-PC uguale o superiore alla V12.0.0.

# <span id="page-2-2"></span>Composizione di una UC REDY a partire dalla V12

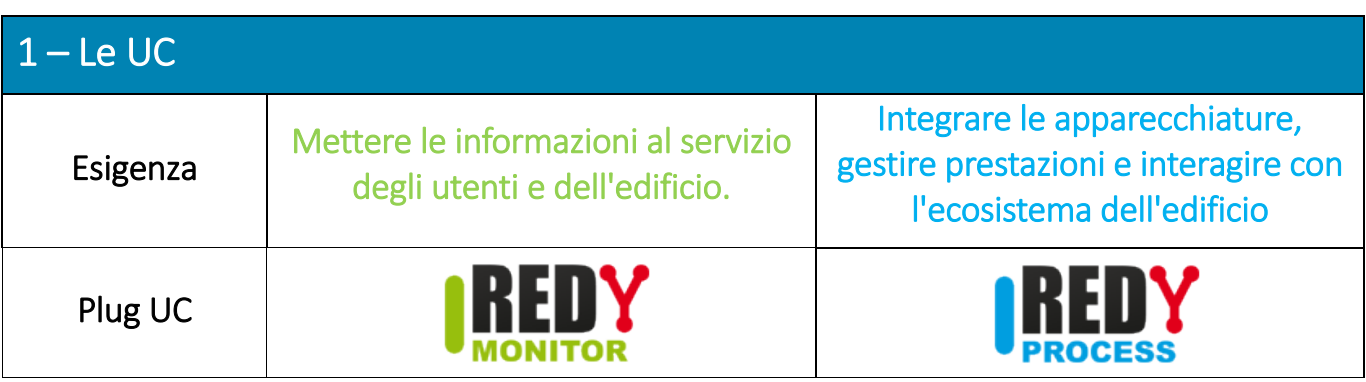

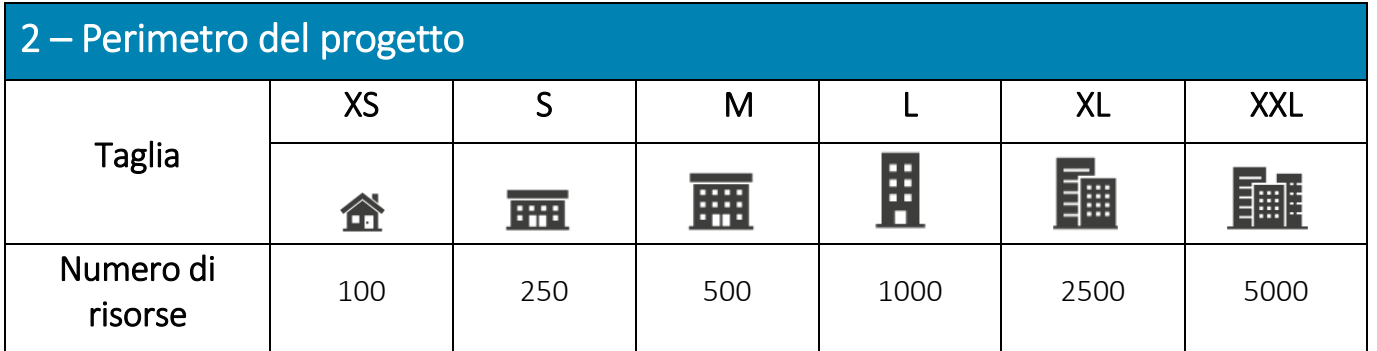

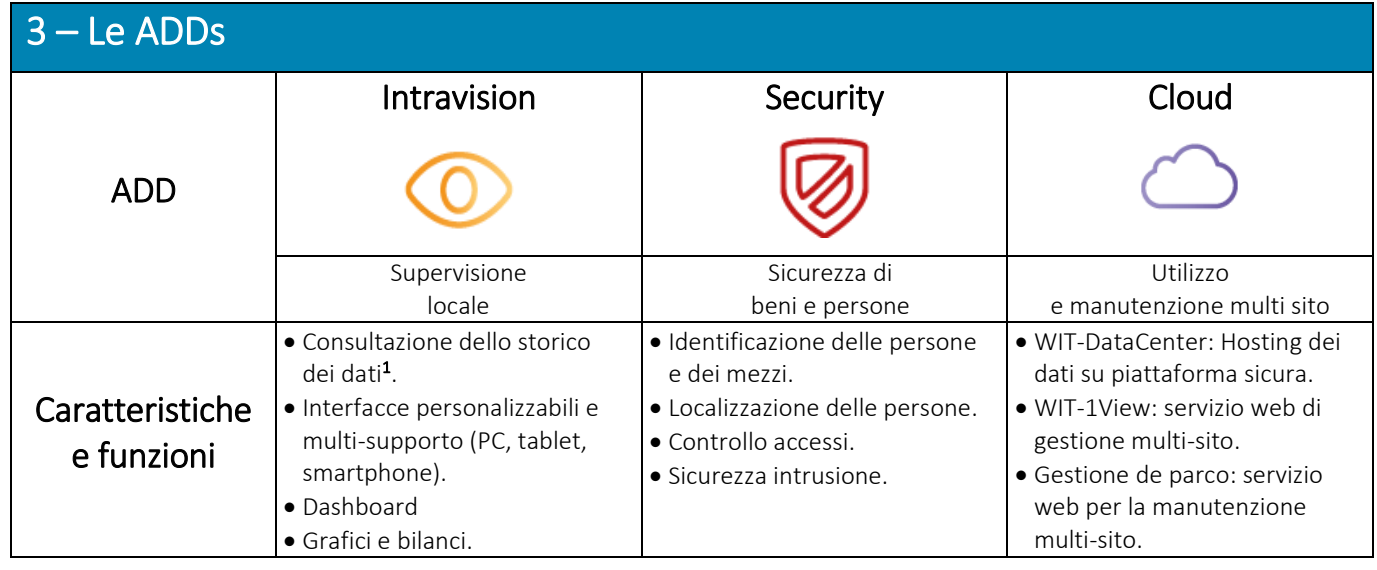

 $<sup>1</sup>$  Senza Add «Intravision», la consultazione dei dati è limitata alle ultime 24 ore. Tuttavia, la</sup> registrazione viene effettuata su tutta la capacità di memoria di REDY; questo permette di sfruttare tutti i dati su una soluzione esternalizzata. (supervisione, servizi web, ecc.).

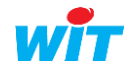

### <span id="page-3-0"></span>2 Presentazione

REDY-PC è un software gratuito per emulare (simulare) un ULI (Unità Locale Intelligente) REDY su un PC.

REDY-PC permette di creare e modificare una configurazione senza dover essere collegati alla CPU (unità centrale).

Questa soluzione ha molti vantaggi:

- Preparare la configurazione di un REDY prima della consegna.
- Modificare una configurazione prima di intervenire on-site.
- Simulare nuovi processi senza influire sull'installazione.
- Presentare quanto realizzato ai vostri clienti.

REDY-PC è compatibile con tutti i prodotti della gamma REDY e le Adds.

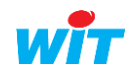

### <span id="page-4-0"></span>3 Precauzioni

Un file di configurazione creato o modificato con REDY-PC mantiene i parametri di rete del PC da cui proviene (IP, subnet mask e gateway).

Al momento dell'esportazione, se il PC non è collegato ad alcuna rete, l'indirizzo IP salvato è 127.0.0.1.

Importando il file di configurazione l'unità centrale prenderà questo indirizzo e risulterà impossibile collegarsi.

# <span id="page-4-1"></span>Prima di importare il progetto

Per evitare questa situazione, è possibile fissare i parametri di rete del REDY prima di importare il file di configurazione da REDY-PC.

- Step 1 Connessione all'ULI a livello di amministratore.
- Step 2 Inserire *l'indirizzo IP,* le la subnet mask e il gateway nella pagina Configurazione > Amministrazione **>** Config.ini.

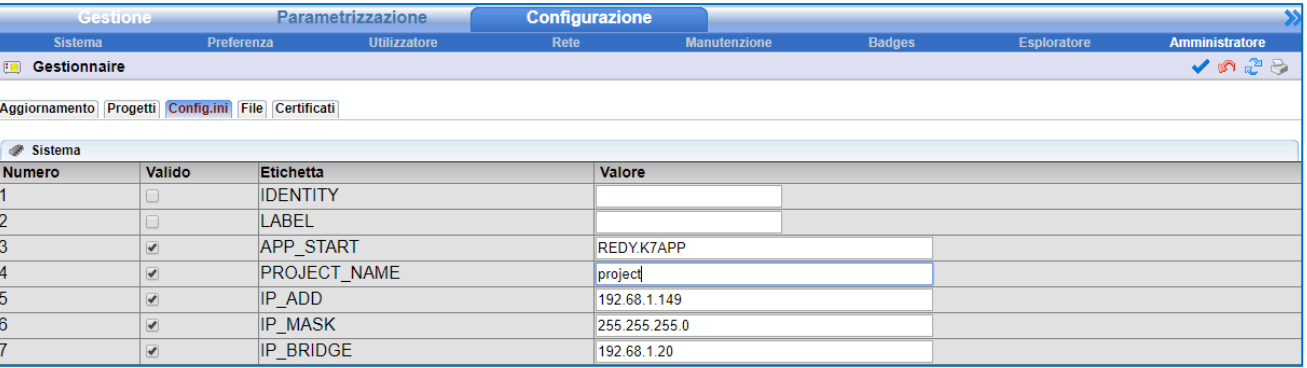

IP ADD Indirizzo IP del REDY.

IP MASK Sub-net Mask.

*Per impostazione predefinita: 255.255.255.0*

IP\_BRIDGE Indirizzo IP locale del modem/router ADSL.

Nel caso in cui l'indirizzo IP REDY sia bloccato, è consigliabile disabilitare il suo DHCP per evitare conflitti di indirizzi IP.

# <span id="page-4-2"></span>Dopo aver importato un progetto

Nel caso in cui il file di parametrizzazione sia già stato importato, è possibile connettersi al REDY via un cavo USB. Una volta connessi all'ULI, andare in Configurazione > Amministrazione > Config.ini e modificare le impostazioni di rete come descritto al punto 2 della sezione precedente «Prima di importare un progetto».

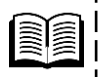

Per ulteriori informazioni sul collegamento a un REDY via USB, consultare la FAQ «Connessione locale ad un REDY via USB» disponibiile sul sito www.wit-italia.com.

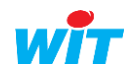

# <span id="page-5-0"></span>4 Primi passi

### <span id="page-5-1"></span>Installazione

- Step 1 Scaricare e decomprimere REDY-PC dal sito www.wit-italia.com.
- Step 2 Avviare l'eseguibile REDY-PC-{Versione}-Setup.exe per installare il software.

### <span id="page-5-2"></span>Configurazione

Step 1 Eseguire il programma. Verrà visualizzata una finestra:

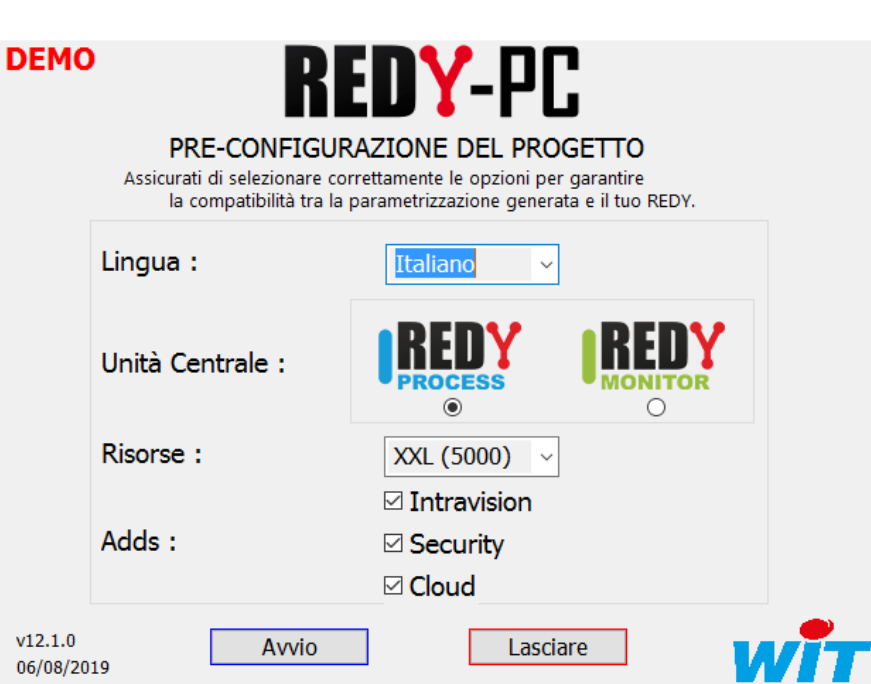

Step 2 Scegliere la lingua, il tipo di UC, il numero di risorse e le Adds desiderate. Per maggiori informazioni su UC e Adds potete consultare la tabella riassuntiva all'inizio di questo documento.

Step 3 Validare la configurazione cliccando su «Avvio». Una pagina WEB si apre all'indirizzo locale: 127.0.0.1.

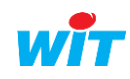

i

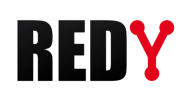

.

Una volta completata la configurazione, è possibile aumentare il numero di risorse o aggiungere delle Adds (nessuna cancellazione o modifica dell'UC è possibile) dalla stessa finestra.

Una volta completata e convalidata la configurazione, il software avvia l'ultimo progetto aperto con le configurazioni appena definite (anche se in precedenza questo progetto era configurato diversamente).

Queste configurazioni sono definitive solo se le impostazioni vengono salvate (riavviare su un altro progetto senza salvare permette di non sovrascrivere le configurazioni sul progetto aperto).

Nel caso di un primo utilizzo (nessun progetto esistente), il software crea un nuovo progetto vuoto con le configurazioni appena definite.

 Step 4 Identificarsi inserendo una Identità (nome Utilizzatore) e una Password Identità

Password

Connessione

*ID predefiniti: Identità= Admin – Password= . (punto)*

Si apre la pagina iniziale del software. Nel caso di un'apertura di un progetto esistente con una vista a pagina intera del sinottico, rimuovere parte dell'URL in modo che finisca con «/easy» per accedere alle schede del software.

Le connessioni di rete sono valide solo nell'ora successiva all'esecuzione di REDY-PC; ad eccezione dei protocolli HTTP Customer, HTTP, TELNET, Visual 2&3 IP e FTP che rimangono permanentemente funzionali.

# <span id="page-6-0"></span>Schede principali del software

### <span id="page-6-1"></span>**Gestione**

La sezione Gestione permette di monitorare l'installazione in tempo reale. E' possibile visualizzare gli eventi, lo stato di ogni elemento della configurazione, di accedere ai sinottici e alle dashboard.

### <span id="page-6-2"></span>**Parametrizzazione**

La sezione Parametrizzazione consente di realizzare il programma che verrà eseguito dall'UC. E' possibile configurare la Gestione Tecnica, i dati scambiati tra PLC, i sinottici, la grafica e la diffusione degli eventi.

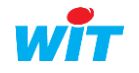

尾尾

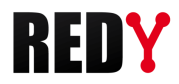

# <span id="page-7-0"></span>**Configurazione**

La sezione Configurazione consente di parametrare il sistema. E' possibile definire le preferenze, i livelli i livelli di accesso degli utilizzatori, impostare reti di comunicazione e gestire i file di configurazione.

In seguito, l'utilizzo di REDY-PC è identico a quello della gamma REDY.

Per ulteriori informazioni sull'impostazione di un REDY, consultare i manuali «Manuale di parametrizzazione REDY» e la «Bibbia delle RIsorse» disponibili a breve sul sito www-.wit-itaia.com.

**MT** 

<span id="page-8-1"></span><span id="page-8-0"></span>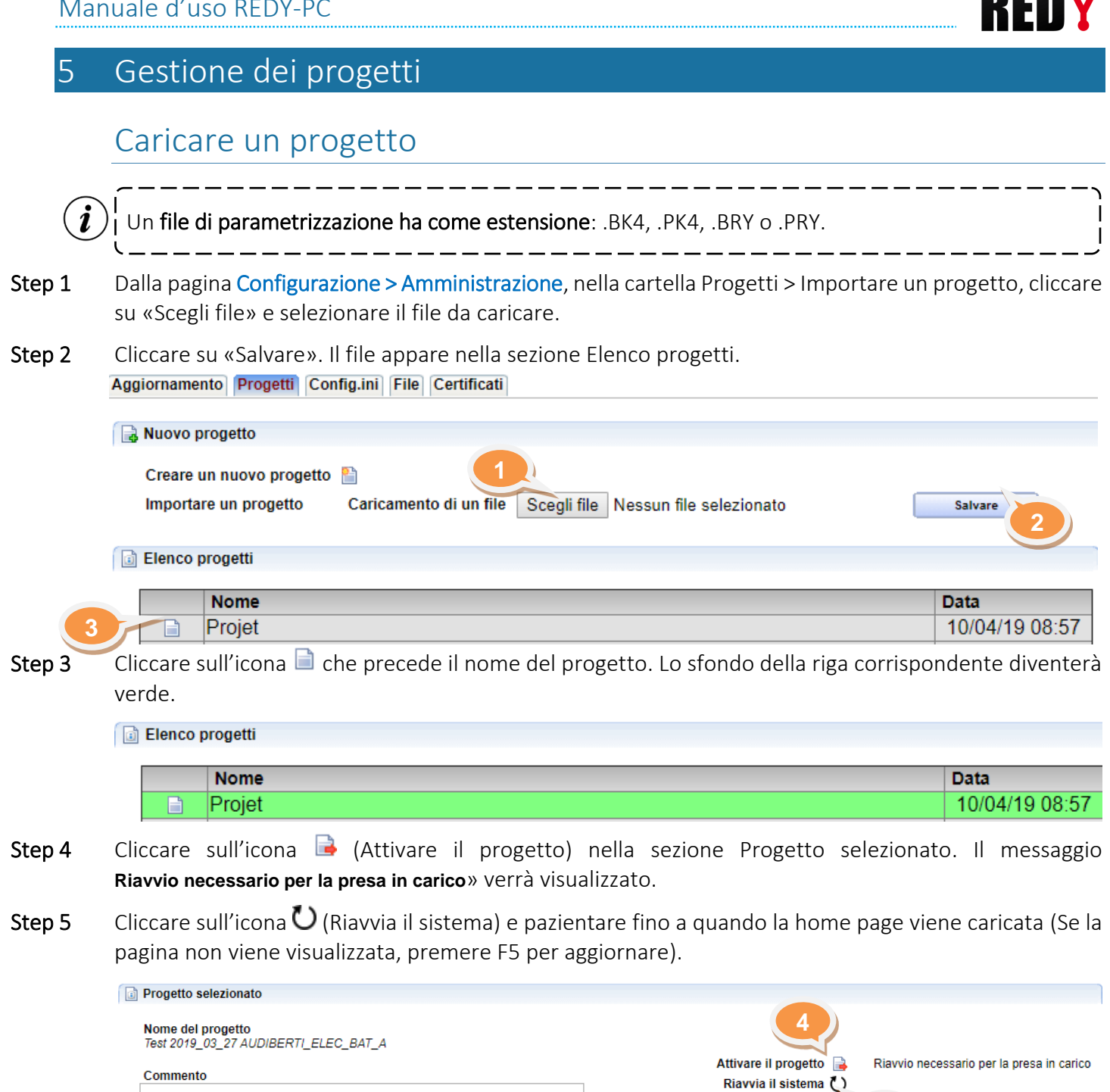

<span id="page-8-2"></span>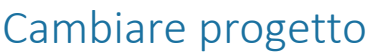

Step 1 Nella pagina Configurazione > Amministratore, nella scheda Progetti, cliccare sull'icona che precede il nome del progetto da modificare. Lo sfondo della riga corrispondente diventerà verde.

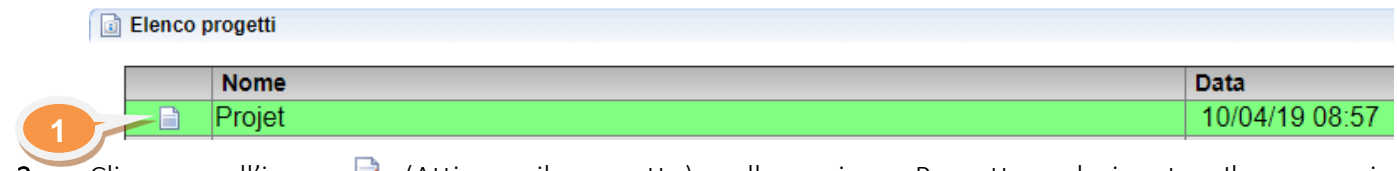

Step 2 Cliccare sull'icona **il (**Attivare il progetto) nella sezione Progetto selezionato. Il messaggio **Riavvio necessario per la presa in carico**» verrà visualizzato.

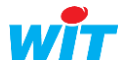

**SPIBLE** 

**5**

Duplicare il progetto Cancellare il progetto Generare il file progetto con dati Generare il file progetto senza dati i

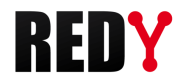

Step 3 Cliccare sull'icona  $\bigcup$  (Riavvia il sistema) e pazientare fino a quando la home page viene caricata (Se la pagina non viene visualizzata, premere F5 per aggiornare).

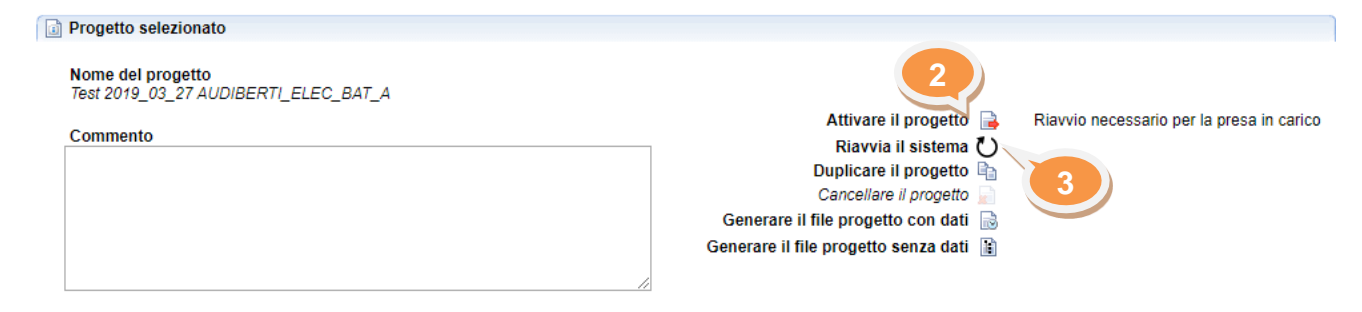

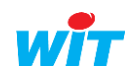